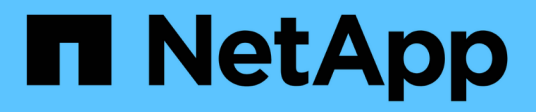

# **Utilisation de l'assistant d'installation S3**

StorageGRID 11.7

NetApp April 12, 2024

This PDF was generated from https://docs.netapp.com/fr-fr/storagegrid-117/admin/use-s3-setupwizard.html on April 12, 2024. Always check docs.netapp.com for the latest.

# **Sommaire**

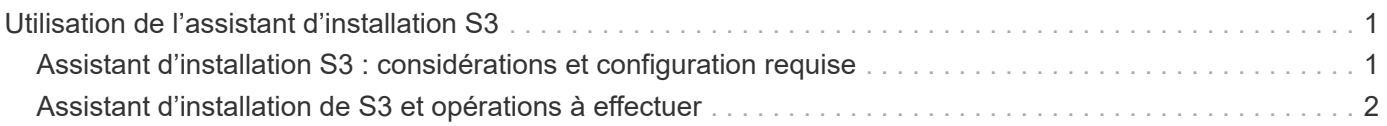

# <span id="page-2-0"></span>**Utilisation de l'assistant d'installation S3**

## <span id="page-2-1"></span>**Assistant d'installation S3 : considérations et configuration requise**

À l'aide de l'assistant d'installation S3, vous pouvez configurer StorageGRID en tant que système de stockage objet d'une application S3.

## **Utilisation de l'assistant d'installation S3**

L'assistant d'installation S3 vous guide à chaque étape de la configuration d'StorageGRID pour une utilisation avec une application S3. Dans le cadre de l'assistant, vous téléchargez des fichiers que vous pouvez utiliser pour saisir des valeurs dans l'application S3. Utilisez l'assistant pour configurer votre système plus rapidement et pour vous assurer que vos paramètres sont conformes aux meilleures pratiques de StorageGRID.

Si vous disposez de l'autorisation d'accès racine, vous pouvez compléter l'assistant d'installation S3 lorsque vous commencez à utiliser le Gestionnaire de grille StorageGRID, ou vous pouvez accéder à l'assistant et l'exécuter ultérieurement. Selon vos besoins, vous pouvez également configurer une partie ou la totalité des éléments requis manuellement, puis utiliser l'assistant pour assembler les valeurs dont une application S3 a besoin.

## **Avant d'utiliser l'assistant**

Avant d'utiliser l'assistant, vérifiez que vous avez terminé ces conditions préalables.

## **Obtenir des adresses IP et configurer des interfaces VLAN**

Si vous configurez un groupe haute disponibilité, vous savez à quels nœuds l'application S3 se connectera et à quel réseau StorageGRID sera utilisé. Vous savez également quelles valeurs entrer pour le CIDR de sousréseau, l'adresse IP de la passerelle et les adresses IP virtuelles (VIP).

Si vous prévoyez d'utiliser un réseau local virtuel pour isoler le trafic de l'application S3, vous avez déjà configuré l'interface VLAN. Voir ["Configurez les interfaces VLAN".](https://docs.netapp.com/fr-fr/storagegrid-117/admin/configure-vlan-interfaces.html)

## **Configurer la fédération des identités et SSO**

Si vous prévoyez d'utiliser la fédération des identités ou l'authentification unique (SSO) pour votre système StorageGRID, vous avez activé ces fonctionnalités. Vous savez également quel groupe fédéré doit disposer d'un accès racine pour le compte locataire utilisé par l'application S3. Voir ["Utiliser la fédération des identités"](https://docs.netapp.com/fr-fr/storagegrid-117/admin/using-identity-federation.html) et ["Configurer l'authentification unique".](https://docs.netapp.com/fr-fr/storagegrid-117/admin/configuring-sso.html)

## **Obtenir et configurer des noms de domaine**

Vous savez quel nom de domaine complet (FQDN) utiliser pour StorageGRID. Les entrées de serveur de noms de domaine (DNS) mapperont ce FQDN aux adresses IP virtuelles (VIP) du groupe haute disponibilité que vous créez à l'aide de l'assistant.

Si vous prévoyez d'utiliser des requêtes de type hébergement virtuel S3, vous devriez le faire ["Noms de](https://docs.netapp.com/fr-fr/storagegrid-117/admin/configuring-s3-api-endpoint-domain-names.html) [domaine de terminaux S3 configurés".](https://docs.netapp.com/fr-fr/storagegrid-117/admin/configuring-s3-api-endpoint-domain-names.html) Il est recommandé d'utiliser des demandes de type hébergement virtuel.

#### **Examinez les exigences en matière d'équilibreur de charge et de certificat de sécurité**

Si vous envisagez d'utiliser l'équilibreur de charge StorageGRID, vous avez examiné les considérations générales relatives à l'équilibrage de la charge. Vous disposez des certificats que vous allez télécharger ou des valeurs dont vous avez besoin pour générer un certificat.

Si vous prévoyez d'utiliser un noeud final externe (tiers) d'équilibreur de charge, vous disposez du nom de domaine complet (FQDN), du port et du certificat pour cet équilibreur de charge.

#### **Configurez toutes les connexions de fédération de grille**

Si vous souhaitez permettre au locataire S3 de cloner les données de compte et de répliquer les objets de compartiment vers une autre grille à l'aide d'une connexion de fédération de grille, vérifiez les points suivants avant de démarrer l'assistant :

- Vous avez ["configurez la connexion de fédération de grille effectué".](https://docs.netapp.com/fr-fr/storagegrid-117/admin/grid-federation-manage-connection.html)
- L'état de la connexion est **connecté**.
- Vous disposez de l'autorisation d'accès racine.

## <span id="page-3-0"></span>**Assistant d'installation de S3 et opérations à effectuer**

L'assistant d'installation de S3 vous permet de configurer StorageGRID pour une utilisation avec une application S3. L'assistant d'installation fournit les valeurs dont l'application a besoin pour accéder à un compartiment StorageGRID et pour enregistrer des objets.

#### **Avant de commencer**

- Vous avez le ["Autorisation d'accès racine"](https://docs.netapp.com/fr-fr/storagegrid-117/admin/admin-group-permissions.html).
- Vous avez passé en revue le ["considérations et exigences"](#page-2-1) pour utiliser l'assistant.

## **Accéder à l'assistant**

- 1. Connectez-vous au Grid Manager à l'aide d'un ["navigateur web pris en charge".](https://docs.netapp.com/fr-fr/storagegrid-117/admin/web-browser-requirements.html)
- 2. Si la bannière **FabricPool and S3 setup Wizard** apparaît sur le tableau de bord, sélectionnez le lien dans la bannière. Si la bannière ne s'affiche plus, sélectionnez l'icône d'aide dans la barre d'en-tête du Gestionnaire de grille et sélectionnez **Assistant d'installation FabricPool et S3**.

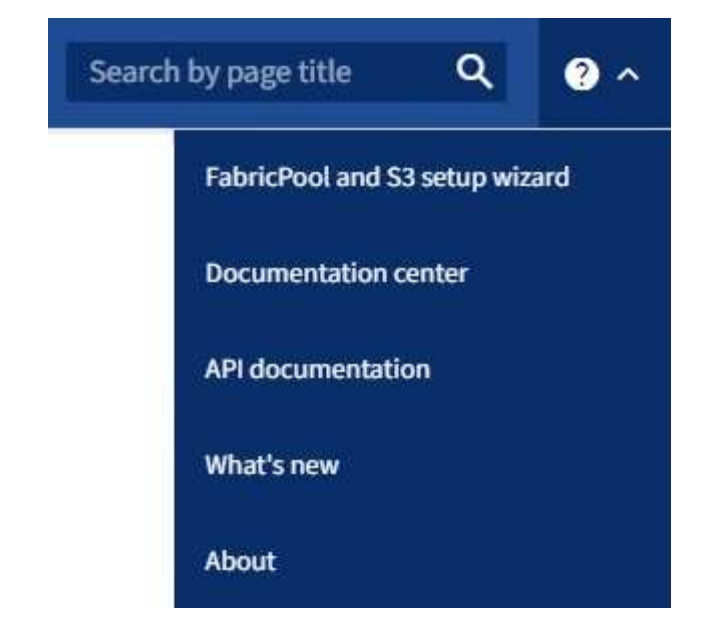

3. Dans la section application S3 de la page de l'assistant d'installation FabricPool et S3, sélectionnez **configurer maintenant**.

## **Étape 1 sur 6 : configuration du groupe haute disponibilité**

Un groupe haute disponibilité est un ensemble de nœuds qui contiennent chacun le service StorageGRID Load Balancer. Un groupe haute disponibilité peut contenir des nœuds de passerelle, des nœuds d'administration, ou les deux.

Vous pouvez utiliser un groupe haute disponibilité pour maintenir les connexions de données S3 disponibles. En cas de défaillance de l'interface active du groupe haute disponibilité, une interface de sauvegarde peut gérer la charge de travail avec peu d'impact sur les opérations S3.

Pour plus d'informations sur cette tâche, reportez-vous à la section ["Gérez les groupes haute disponibilité".](https://docs.netapp.com/fr-fr/storagegrid-117/admin/managing-high-availability-groups.html)

- 1. Si vous prévoyez d'utiliser un équilibreur de charge externe, il n'est pas nécessaire de créer un groupe haute disponibilité. Sélectionnez **Ignorer cette étape** et passez à l' [Étape 2 sur 6 : configuration du](#page-6-0) [terminal de l'équilibreur de charge](#page-6-0).
- 2. Pour utiliser l'équilibreur de charge StorageGRID, vous pouvez créer un nouveau groupe haute disponibilité ou utiliser un groupe haute disponibilité existant.

#### **Création du groupe haute disponibilité**

- a. Pour créer un nouveau groupe HA, sélectionnez **Create HA group**.
- b. Pour l'étape **entrer les détails**, remplissez les champs suivants.

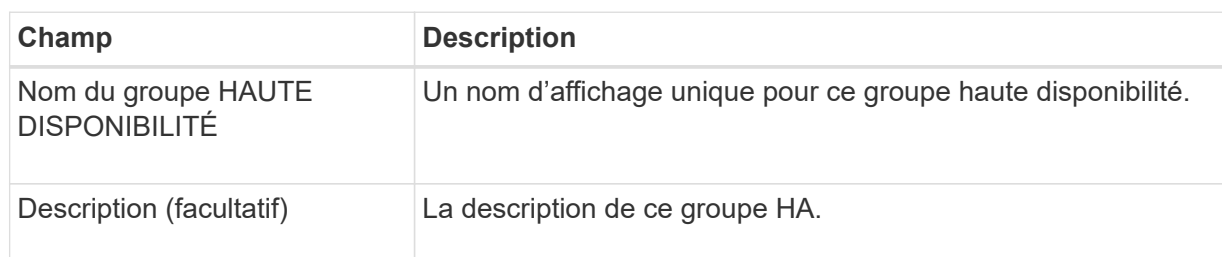

c. Pour l'étape **Ajouter des interfaces**, sélectionnez les interfaces de nœud que vous souhaitez utiliser dans ce groupe haute disponibilité.

Utilisez les en-têtes de colonne pour trier les lignes ou entrez un terme de recherche pour localiser les interfaces plus rapidement.

Vous pouvez sélectionner un ou plusieurs nœuds, mais vous ne pouvez sélectionner qu'une seule interface pour chaque nœud.

d. Pour l'étape **hiérarchiser les interfaces**, déterminez l'interface principale et les interfaces de sauvegarde pour ce groupe haute disponibilité.

Faites glisser des lignes pour modifier les valeurs de la colonne **ordre de priorité**.

La première interface de la liste est l'interface principale. L'interface principale est l'interface active, sauf en cas de défaillance.

Si le groupe haute disponibilité comprend plusieurs interfaces et que l'interface active est défaillante, les adresses IP virtuelles (VIP) sont déplacées vers la première interface de sauvegarde, dans l'ordre de priorité. Si cette interface échoue, les adresses VIP passent à l'interface de sauvegarde suivante, etc. Lorsque les pannes sont résolues, les adresses VIP reviennent à l'interface de priorité la plus élevée disponible.

e. Pour l'étape **entrer les adresses IP**, renseignez les champs suivants.

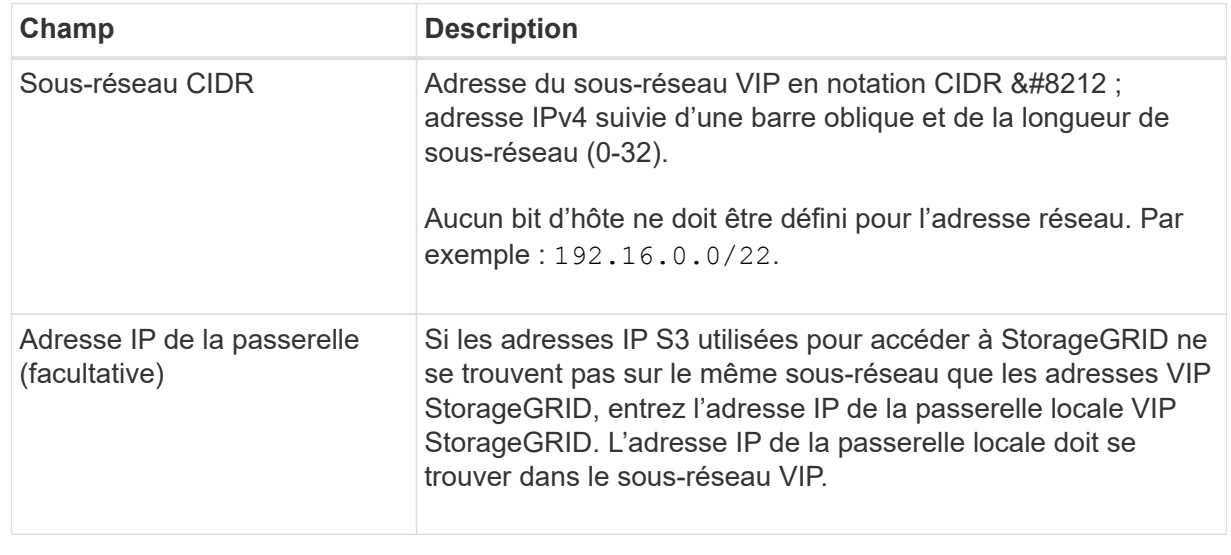

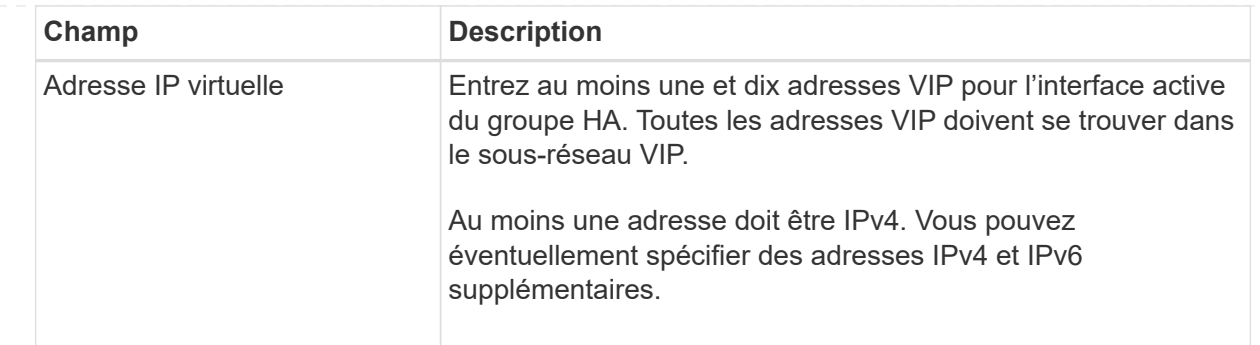

- f. Sélectionnez **Create HA group**, puis **Finish** pour revenir à l'assistant d'installation S3.
- g. Sélectionnez **Continuer** pour passer à l'étape d'équilibrage de charge.

## **Utilisez un groupe haute disponibilité existant**

- a. Pour utiliser un groupe HA existant, sélectionnez le nom du groupe HA dans le **Sélectionner un groupe HA**.
- b. Sélectionnez **Continuer** pour passer à l'étape d'équilibrage de charge.

## <span id="page-6-0"></span>**Étape 2 sur 6 : configuration du terminal de l'équilibreur de charge**

StorageGRID utilise un équilibreur de charge pour gérer la charge de travail à partir des applications client. L'équilibrage de la charge optimise la vitesse et la capacité de connexion sur plusieurs nœuds de stockage.

Vous pouvez utiliser le service StorageGRID Load Balancer, qui existe sur tous les nœuds de passerelle et d'administration, ou vous pouvez vous connecter à un équilibreur de charge externe (tiers). L'utilisation de l'équilibreur de charge StorageGRID est recommandée.

Pour plus d'informations sur cette tâche, reportez-vous à la section ["Considérations relatives à l'équilibrage de](https://docs.netapp.com/fr-fr/storagegrid-117/admin/managing-load-balancing.html) [charge"](https://docs.netapp.com/fr-fr/storagegrid-117/admin/managing-load-balancing.html).

Pour utiliser le service StorageGRID Load Balancer, sélectionnez l'onglet **StorageGRID load balancer**, puis créez ou sélectionnez le noeud final de l'équilibreur de charge que vous souhaitez utiliser. Pour utiliser un équilibreur de charge externe, sélectionnez l'onglet **équilibreur de charge externe** et fournissez des détails sur le système que vous avez déjà configuré.

## **Créer un point final**

**Étapes**

- 1. Pour créer un noeud final d'équilibrage de charge, sélectionnez **Créer un noeud final**.
- 2. Pour l'étape **entrer les détails du noeud final**, renseignez les champs suivants.

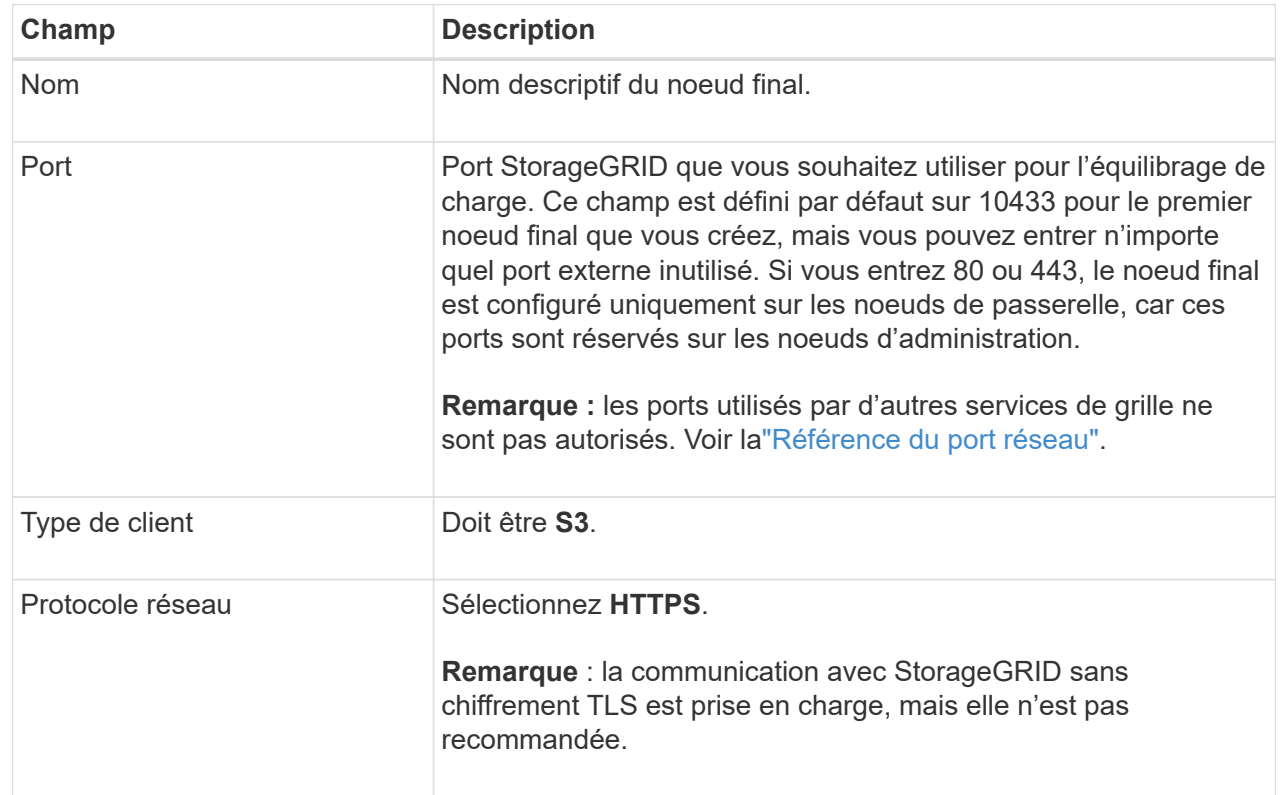

3. Pour l'étape **Sélectionner le mode de liaison**, spécifiez le mode de liaison. Le mode de liaison contrôle la façon dont le noeud final est accédé—en utilisant une adresse IP ou des adresses IP et des interfaces réseau spécifiques.

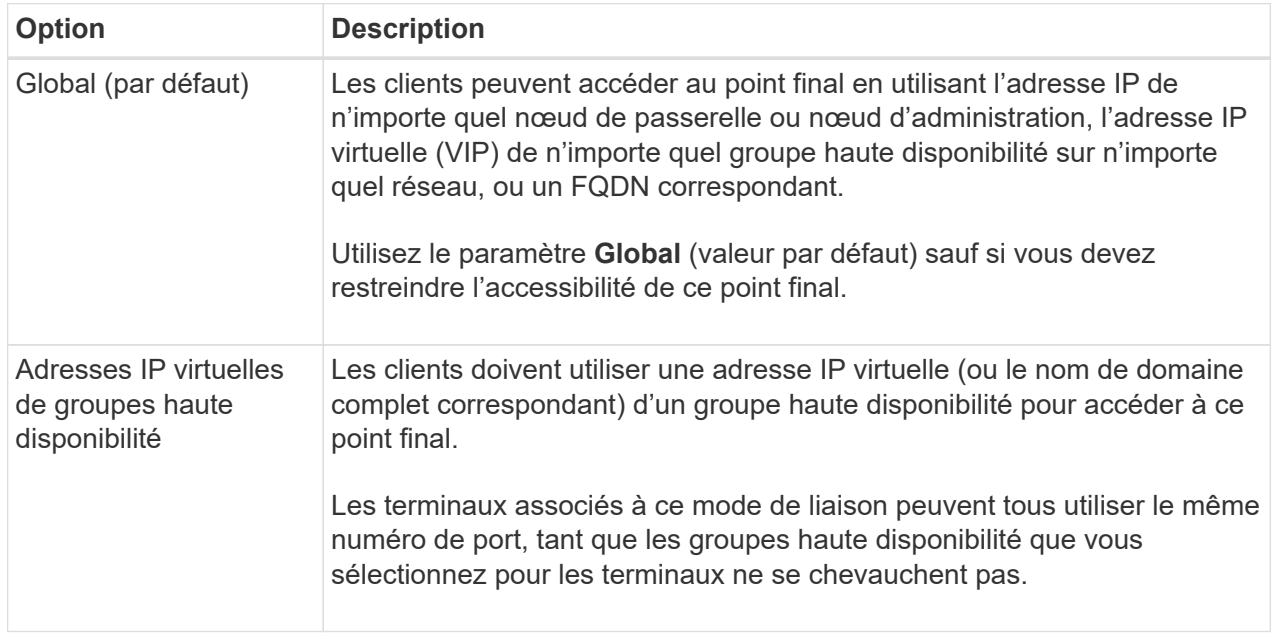

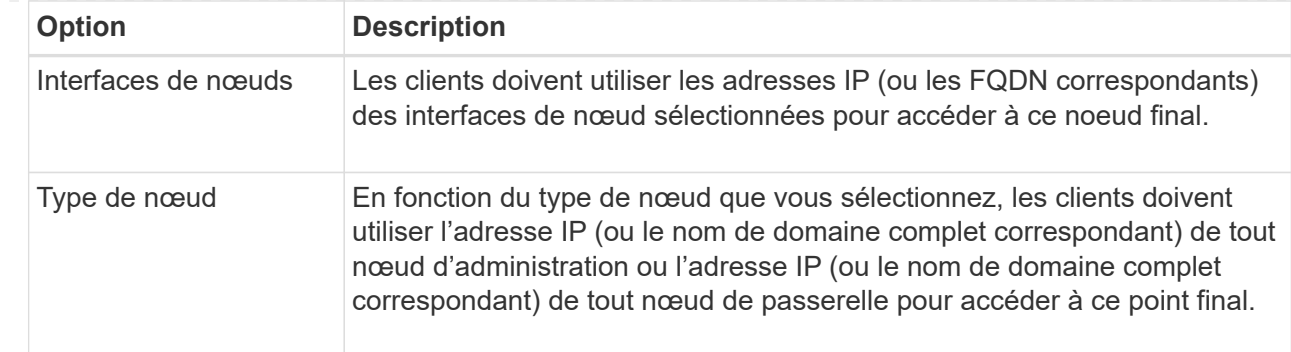

4. Pour l'étape d'accès locataire, sélectionnez l'une des options suivantes :

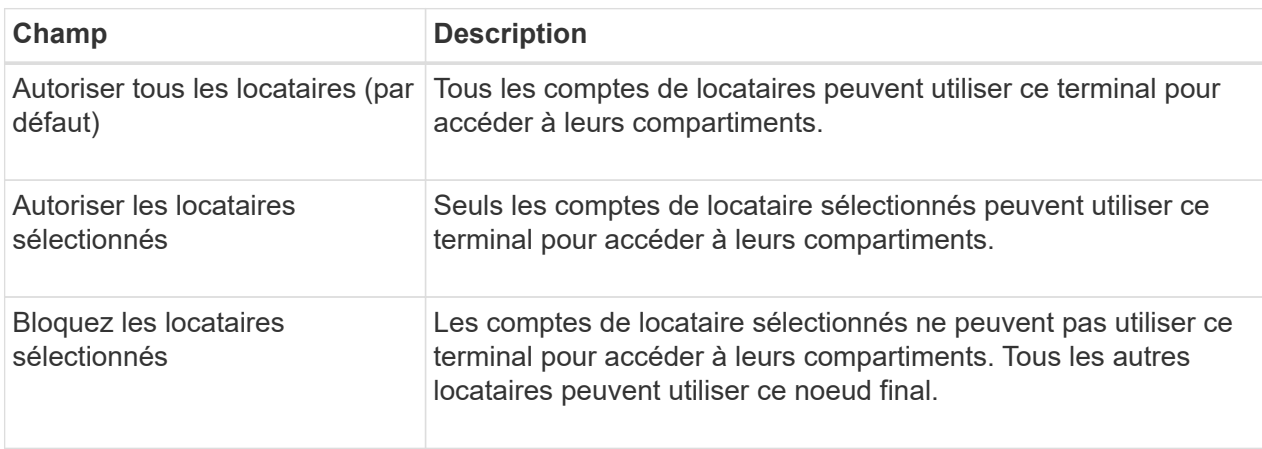

5. Pour l'étape **joindre un certificat**, sélectionnez l'une des options suivantes :

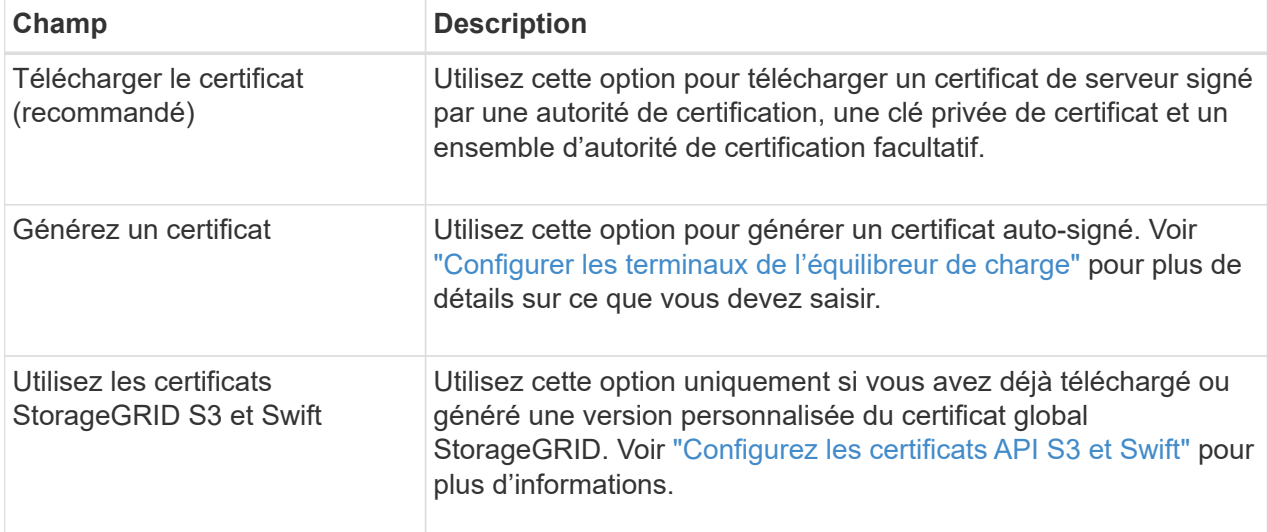

- 6. Sélectionnez **Terminer** pour revenir à l'assistant d'installation S3.
- 7. Sélectionnez **Continuer** pour accéder à l'étape tenant et bucket.

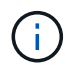

Les modifications apportées à un certificat de point final peuvent prendre jusqu'à 15 minutes pour être appliquées à tous les nœuds.

**Utilisez le terminal d'équilibrage de charge existant**

- 1. Pour utiliser un noeud final existant, sélectionnez son nom dans le **sélectionnez un noeud final d'équilibrage de charge**.
- 2. Sélectionnez **Continuer** pour accéder à l'étape tenant et bucket.

## **Utiliser un équilibreur de charge externe**

#### **Étapes**

1. Pour utiliser un équilibreur de charge externe, renseignez les champs suivants.

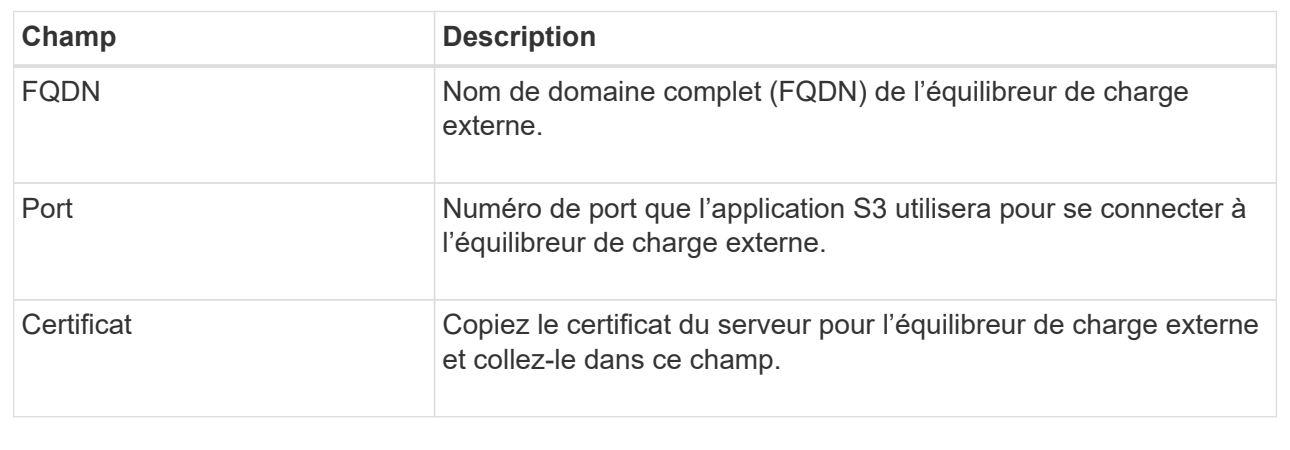

2. Sélectionnez **Continuer** pour accéder à l'étape tenant et bucket.

## **Étape 3 sur 6 : création d'un locataire et d'un compartiment**

Un locataire est une entité qui peut utiliser les applications S3 pour stocker et récupérer des objets dans StorageGRID. Chaque locataire dispose de ses propres utilisateurs, clés d'accès, compartiments, objets et un ensemble spécifique de fonctionnalités. Vous devez créer le tenant avant de pouvoir créer le compartiment que l'application S3 utilisera pour stocker ses objets.

Un compartiment est un conteneur utilisé pour stocker les objets d'un locataire et ses métadonnées d'objet. Même si certains locataires peuvent disposer de plusieurs compartiments, l'assistant vous aide à créer un locataire et un compartiment de la manière la plus rapide et la plus simple. Vous pouvez utiliser le gestionnaire de locataires ultérieurement pour ajouter des compartiments supplémentaires dont vous avez besoin.

Vous pouvez créer un locataire que cette application S3 pourra utiliser. Si vous le souhaitez, vous pouvez également créer un compartiment pour le nouveau locataire. Enfin, vous pouvez autoriser l'assistant à créer les clés d'accès S3 pour l'utilisateur root du locataire.

Pour plus d'informations sur cette tâche, reportez-vous à la section ["Créer un compte de locataire"](https://docs.netapp.com/fr-fr/storagegrid-117/admin/creating-tenant-account.html) et["Créer un](../tenant/creating-s3-bucket.html) [compartiment S3"](../tenant/creating-s3-bucket.html).

- 1. Sélectionnez **Créer locataire**.
- 2. Pour les étapes entrer les détails, entrez les informations suivantes.

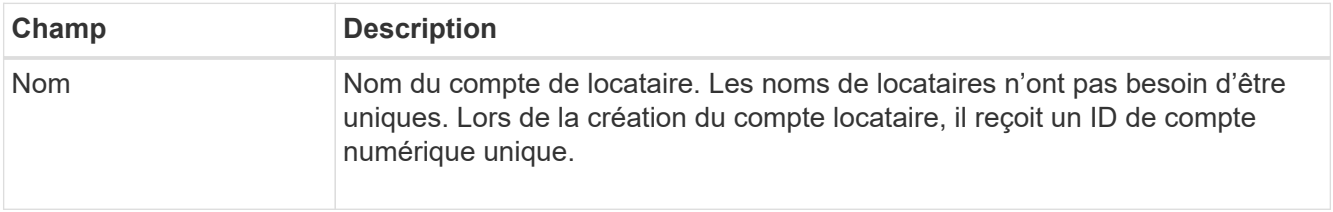

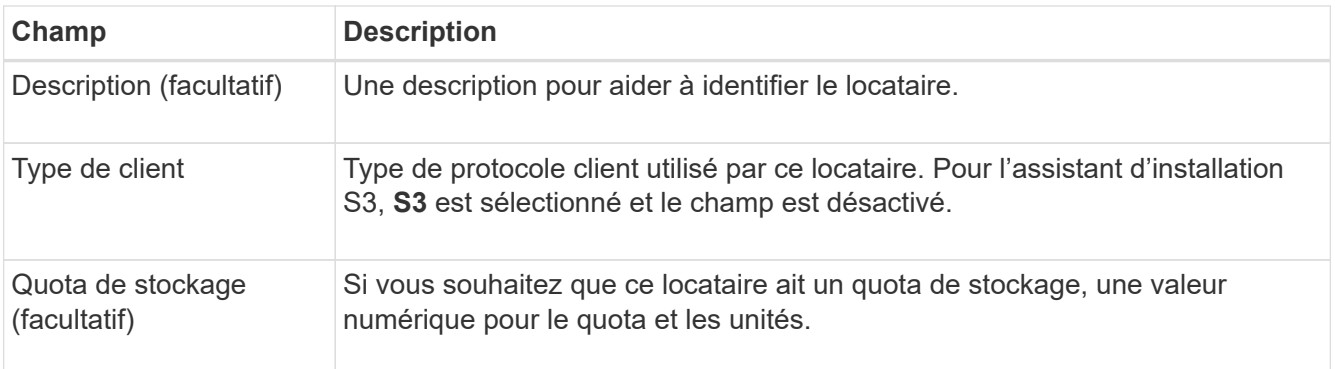

## 3. Sélectionnez **Continuer**.

4. Si vous le souhaitez, sélectionnez les autorisations dont ce locataire doit disposer.

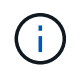

Certaines de ces autorisations ont des exigences supplémentaires. Pour plus de détails, sélectionnez l'icône d'aide pour chaque autorisation.

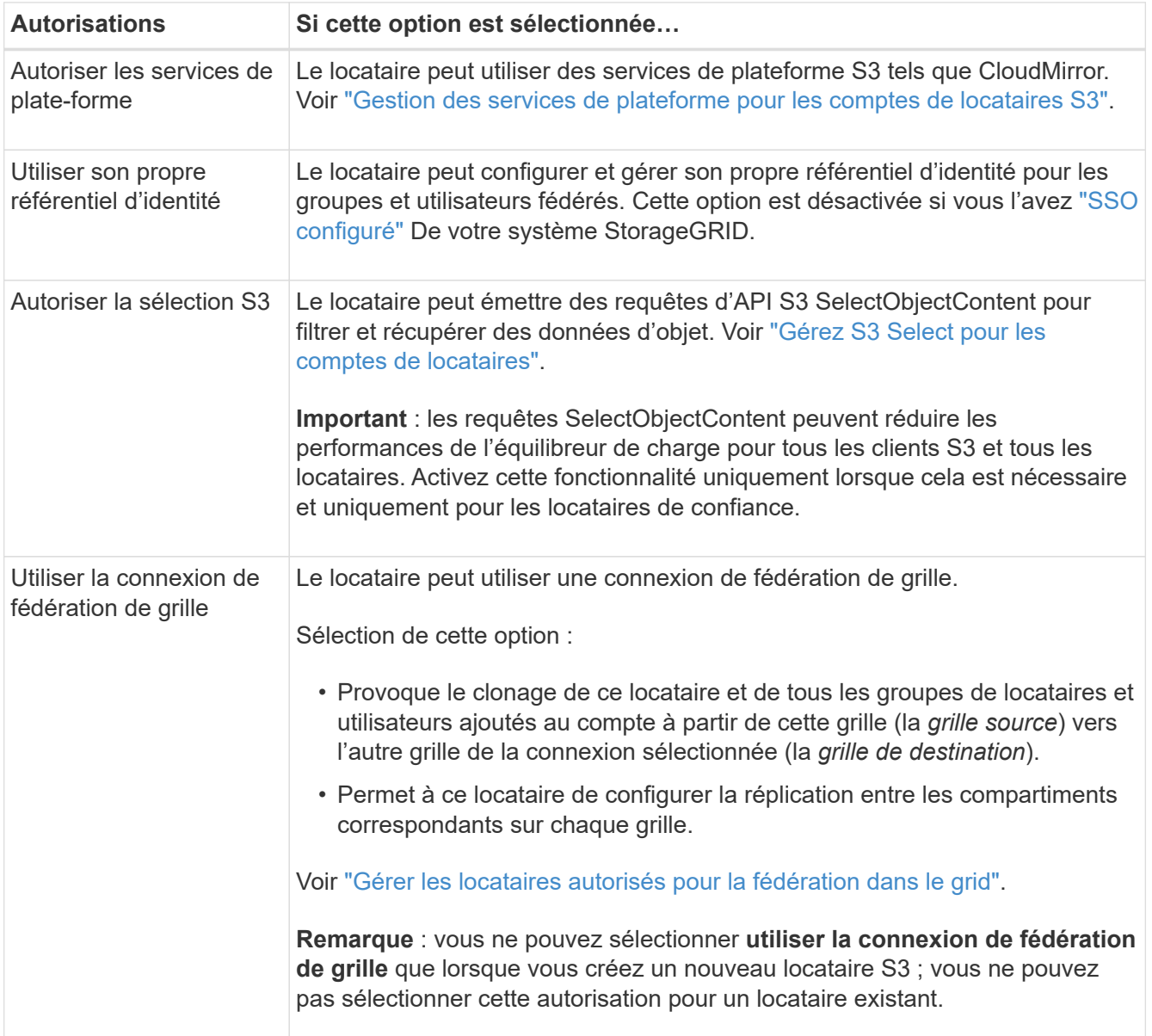

- 5. Si vous avez sélectionné **utiliser la connexion de fédération de grille**, sélectionnez l'une des connexions de fédération de grille disponibles.
- 6. Définissez l'accès racine pour le compte de locataire, selon que votre système StorageGRID utilise ou non ["fédération des identités"](https://docs.netapp.com/fr-fr/storagegrid-117/admin/using-identity-federation.html), ["Authentification unique \(SSO\)",](https://docs.netapp.com/fr-fr/storagegrid-117/admin/configuring-sso.html) ou les deux.

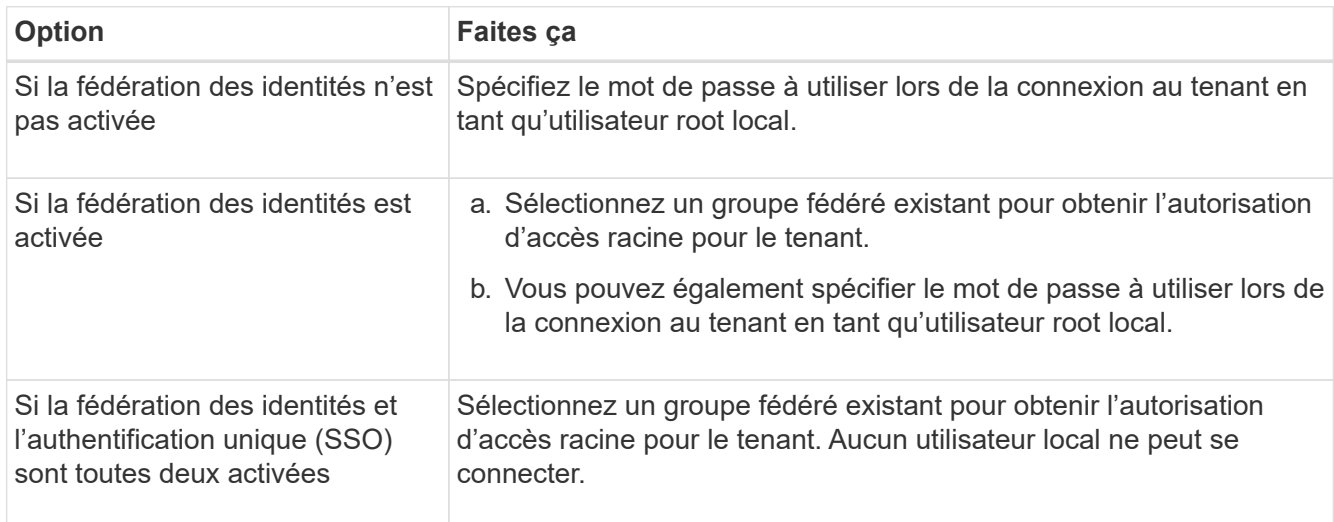

7. Si vous souhaitez que l'assistant crée l'ID de clé d'accès et la clé d'accès secrète pour l'utilisateur root, sélectionnez **Créer automatiquement la clé d'accès S3 de l'utilisateur root**.

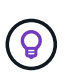

Sélectionnez cette option si le seul utilisateur du tenant sera l'utilisateur root. Si d'autres utilisateurs utilisent ce locataire, utilisez le Gestionnaire de locataires pour configurer les clés et les autorisations.

#### 8. Sélectionnez **Continuer**.

9. Pour l'étape Créer un compartiment, vous pouvez éventuellement créer un compartiment pour les objets du locataire. Sinon, sélectionnez **Créer un locataire sans compartiment** pour accéder à l' [étape de](#page-12-0) [téléchargement des données.](#page-12-0)

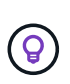

Si le verrouillage d'objet S3 est activé pour la grille, le verrouillage d'objet S3 n'est pas activé pour le compartiment créé à cette étape. Si vous devez utiliser un compartiment S3 Object Lock pour cette application S3, sélectionnez **Créer un locataire sans compartiment**. Ensuite, utilisez le Gestionnaire de locataires pour ["créer le godet"](https://docs.netapp.com/fr-fr/storagegrid-117/tenant/creating-s3-bucket.html) à la place.

a. Entrez le nom du compartiment que l'application S3 utilisera. Par exemple : S3-bucket.

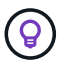

Vous ne pouvez pas modifier le nom du compartiment après la création du compartiment.

b. Sélectionnez la **région** pour ce compartiment.

Utilisez la région par défaut (US-East-1), sauf si vous prévoyez d'utiliser ILM pour filtrer des objets en fonction de la région du compartiment.

c. Sélectionnez **Activer la gestion des versions d'objet** si vous souhaitez stocker chaque version de chaque objet dans ce compartiment.

d. Sélectionnez **Créer un locataire et un compartiment** et passez à l'étape de téléchargement des données.

## <span id="page-12-0"></span>**étape 4 sur 6 : télécharger les données**

Dans l'étape de téléchargement des données, vous pouvez télécharger un ou deux fichiers pour enregistrer les détails de ce que vous venez de configurer.

## **Étapes**

- 1. Si vous avez sélectionné **Créer la clé d'accès S3 de l'utilisateur root automatiquement**, effectuez l'une des opérations suivantes ou les deux :
	- Sélectionnez **Télécharger les clés d'accès** pour télécharger un .csv Fichier contenant le nom du compte du locataire, l'ID de la clé d'accès et la clé d'accès secrète.
	- Sélectionnez l'icône de copie ( $\Box$ ) Pour copier l'ID de la clé d'accès et la clé d'accès secrète dans le presse-papiers.
- 2. Sélectionnez **Télécharger les valeurs de configuration** pour télécharger un .txt fichier contenant les paramètres du terminal de l'équilibreur de charge, le locataire, le compartiment et l'utilisateur root.
- 3. Enregistrez ces informations dans un emplacement sécurisé.

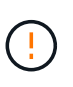

Ne fermez pas cette page tant que vous n'avez pas copié les deux clés d'accès. Les touches ne seront pas disponibles après la fermeture de cette page. Veillez à enregistrer ces informations dans un emplacement sécurisé car elles peuvent être utilisées pour obtenir des données de votre système StorageGRID.

- 4. Si vous y êtes invité, cochez la case pour confirmer que vous avez téléchargé ou copié les clés.
- 5. Sélectionnez **Continuer** pour accéder à la règle ILM et à l'étape de stratégie.

## **Étape 5 sur 6 : examen de la règle ILM et de la règle ILM pour S3**

Les règles de gestion du cycle de vie des informations (ILM) contrôlent le placement, la durée et le comportement d'ingestion de tous les objets de votre système StorageGRID. La règle ILM incluse à StorageGRID effectue deux copies répliquées de tous les objets. Cette stratégie est en vigueur jusqu'à ce que vous créiez une nouvelle stratégie proposée et l'activiez.

## **Étapes**

- 1. Passez en revue les informations fournies sur la page.
- 2. Si vous souhaitez ajouter des instructions spécifiques pour les objets appartenant au nouveau locataire ou compartiment, créez une règle et une nouvelle règle. Voir ["Création d'une règle ILM"](https://docs.netapp.com/fr-fr/storagegrid-117/ilm/access-create-ilm-rule-wizard.html) et ["Création de la](https://docs.netapp.com/fr-fr/storagegrid-117/ilm/creating-ilm-policy.html) [règle ILM : présentation"](https://docs.netapp.com/fr-fr/storagegrid-117/ilm/creating-ilm-policy.html).
- 3. Sélectionnez **J'ai passé en revue ces étapes et je comprends ce que je dois faire**.
- 4. Cochez la case pour indiquer que vous comprenez ce qu'il faut faire ensuite.
- 5. Sélectionnez **Continuer** pour accéder à **Résumé**.

## **Étape 6 sur 6 : passez en revue le résumé**

## **Étapes**

1. Passez en revue le résumé.

- 2. Notez les détails des étapes suivantes, qui décrivent la configuration supplémentaire qui peut être nécessaire avant de vous connecter au client S3. Par exemple, la sélection de **se connecter en tant que root** vous amène au gestionnaire de locataires, où vous pouvez ajouter des utilisateurs de tenant, créer des compartiments supplémentaires et mettre à jour les paramètres de compartiment.
- 3. Sélectionnez **Terminer**.
- 4. Configurez l'application à l'aide du fichier téléchargé à partir de StorageGRID ou des valeurs obtenues manuellement.

#### **Informations sur le copyright**

Copyright © 2024 NetApp, Inc. Tous droits réservés. Imprimé aux États-Unis. Aucune partie de ce document protégé par copyright ne peut être reproduite sous quelque forme que ce soit ou selon quelque méthode que ce soit (graphique, électronique ou mécanique, notamment par photocopie, enregistrement ou stockage dans un système de récupération électronique) sans l'autorisation écrite préalable du détenteur du droit de copyright.

Les logiciels dérivés des éléments NetApp protégés par copyright sont soumis à la licence et à l'avis de nonresponsabilité suivants :

CE LOGICIEL EST FOURNI PAR NETAPP « EN L'ÉTAT » ET SANS GARANTIES EXPRESSES OU TACITES, Y COMPRIS LES GARANTIES TACITES DE QUALITÉ MARCHANDE ET D'ADÉQUATION À UN USAGE PARTICULIER, QUI SONT EXCLUES PAR LES PRÉSENTES. EN AUCUN CAS NETAPP NE SERA TENU POUR RESPONSABLE DE DOMMAGES DIRECTS, INDIRECTS, ACCESSOIRES, PARTICULIERS OU EXEMPLAIRES (Y COMPRIS L'ACHAT DE BIENS ET DE SERVICES DE SUBSTITUTION, LA PERTE DE JOUISSANCE, DE DONNÉES OU DE PROFITS, OU L'INTERRUPTION D'ACTIVITÉ), QUELLES QU'EN SOIENT LA CAUSE ET LA DOCTRINE DE RESPONSABILITÉ, QU'IL S'AGISSE DE RESPONSABILITÉ CONTRACTUELLE, STRICTE OU DÉLICTUELLE (Y COMPRIS LA NÉGLIGENCE OU AUTRE) DÉCOULANT DE L'UTILISATION DE CE LOGICIEL, MÊME SI LA SOCIÉTÉ A ÉTÉ INFORMÉE DE LA POSSIBILITÉ DE TELS DOMMAGES.

NetApp se réserve le droit de modifier les produits décrits dans le présent document à tout moment et sans préavis. NetApp décline toute responsabilité découlant de l'utilisation des produits décrits dans le présent document, sauf accord explicite écrit de NetApp. L'utilisation ou l'achat de ce produit ne concède pas de licence dans le cadre de droits de brevet, de droits de marque commerciale ou de tout autre droit de propriété intellectuelle de NetApp.

Le produit décrit dans ce manuel peut être protégé par un ou plusieurs brevets américains, étrangers ou par une demande en attente.

LÉGENDE DE RESTRICTION DES DROITS : L'utilisation, la duplication ou la divulgation par le gouvernement sont sujettes aux restrictions énoncées dans le sous-paragraphe (b)(3) de la clause Rights in Technical Data-Noncommercial Items du DFARS 252.227-7013 (février 2014) et du FAR 52.227-19 (décembre 2007).

Les données contenues dans les présentes se rapportent à un produit et/ou service commercial (tel que défini par la clause FAR 2.101). Il s'agit de données propriétaires de NetApp, Inc. Toutes les données techniques et tous les logiciels fournis par NetApp en vertu du présent Accord sont à caractère commercial et ont été exclusivement développés à l'aide de fonds privés. Le gouvernement des États-Unis dispose d'une licence limitée irrévocable, non exclusive, non cessible, non transférable et mondiale. Cette licence lui permet d'utiliser uniquement les données relatives au contrat du gouvernement des États-Unis d'après lequel les données lui ont été fournies ou celles qui sont nécessaires à son exécution. Sauf dispositions contraires énoncées dans les présentes, l'utilisation, la divulgation, la reproduction, la modification, l'exécution, l'affichage des données sont interdits sans avoir obtenu le consentement écrit préalable de NetApp, Inc. Les droits de licences du Département de la Défense du gouvernement des États-Unis se limitent aux droits identifiés par la clause 252.227-7015(b) du DFARS (février 2014).

#### **Informations sur les marques commerciales**

NETAPP, le logo NETAPP et les marques citées sur le site<http://www.netapp.com/TM>sont des marques déposées ou des marques commerciales de NetApp, Inc. Les autres noms de marques et de produits sont des marques commerciales de leurs propriétaires respectifs.